# HANDLEIDING: UPLOADEN AFBEELDINGEN EN QUITCLAIM NAAR EEN DOSSIER

VOOR FOTOGRAFEN VAN DE MC BEELDBANK

Heuten, Laura (UT-LISA) Versie 2.0

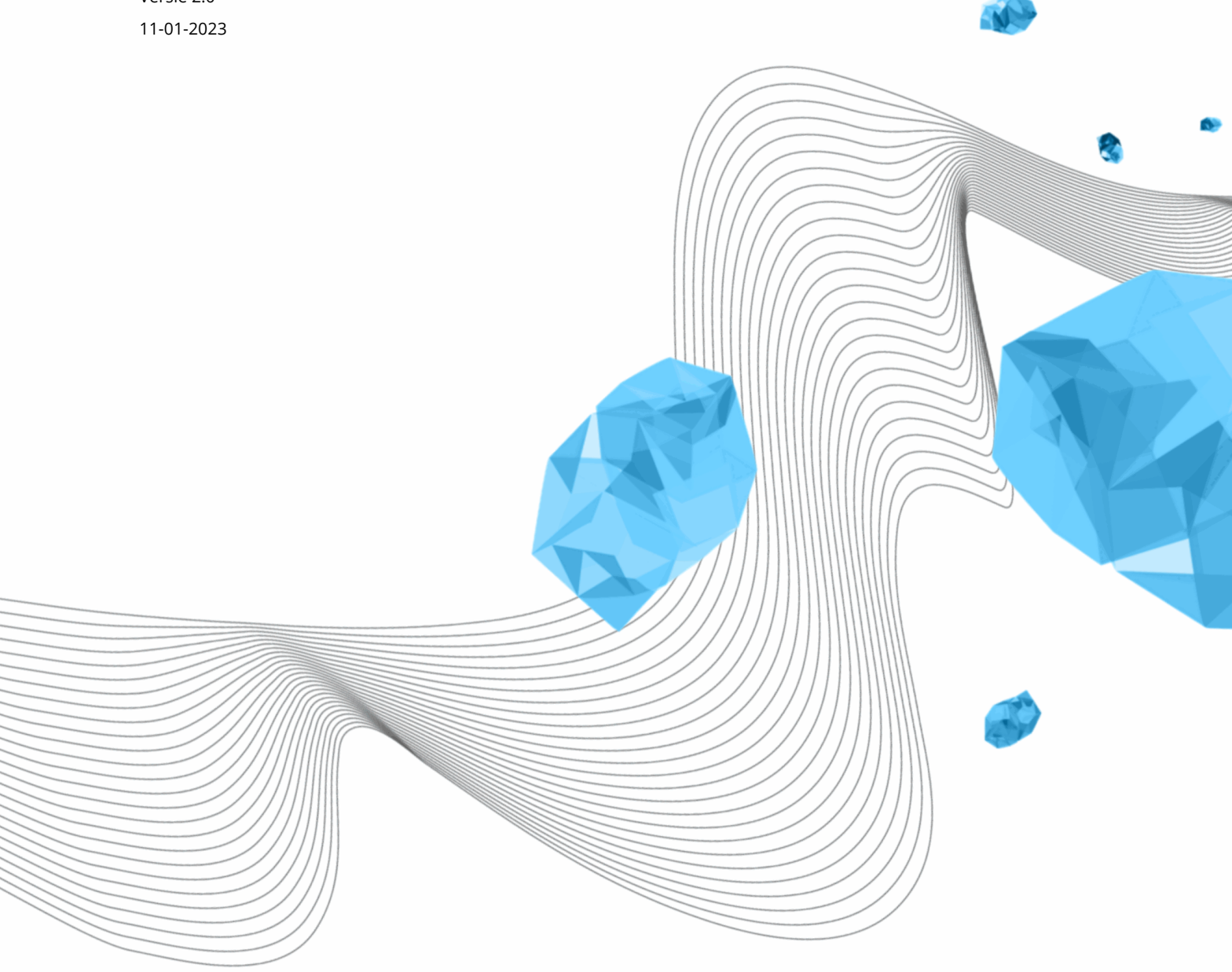

## INHOUDSOPGAVE

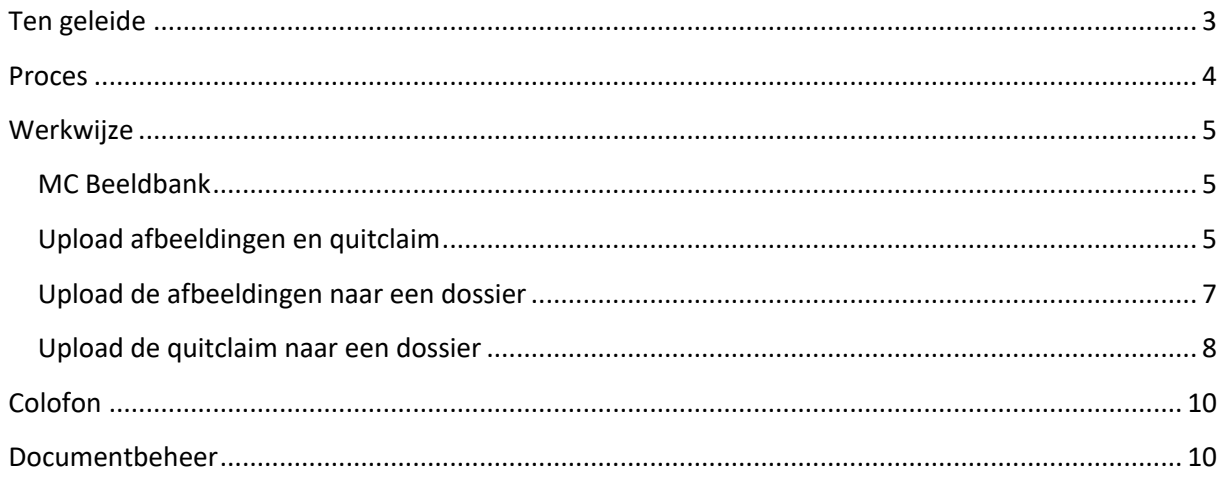

## Ten geleide

Deze handleiding legt uit hoe fotografen hun beeldmateriaal in het desbetreffende dossier (ook wel bekend als "toestemmingsdossier" of "consent dossier") kunnen uploaden.

Deze handleiding wordt bijgewerkt door functioneel beheer en wordt beschikbaar gesteld door de key-users van de MC Beeldbank aan de fotografen.

Let op!

De instelling van je taal kan Nederlands of Engels zijn, daarom kan de tekst en de tekst in de screenshot anders zijn.

## Proces

Voordat de fotograaf de beelden uploadt naar de MC Beeldbank maakt de opdrachtgever een beeldbestand aan. Een fotograaf kan de beelden uploaden in een beeldbestand waarbij alle beelden automatisch direct worden voorzien van basis metadata. De metadata wordt door de opdrachtgever vooraf ingevuld.

## **Werkwiize**

### MC Beeldbank

- 1. Ga naar de MC Beeldbank, klik op de hyperlink https://beeldbank-mc.utwente.nl/
- 2. Login met je UT-account (e-mailadress).

### Upload afbeeldingen en quitclaim

3. Klik op het "Edit" vakje rechts bovenaan naast je naam.

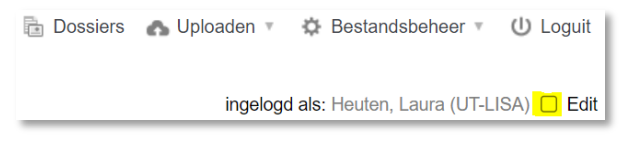

Je ziet nu dat het vakje een vinkje krijgt en grijs wordt.

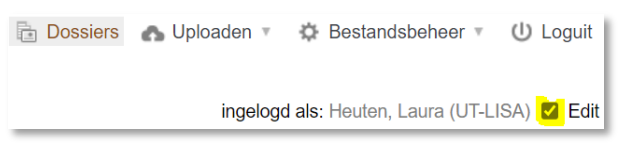

#### 4. Klik rechts boven op "Upload".

Dossiers **by Uploaden** C Bestandsbeheer V U Loguit

5. Klik op "Upload dossiers".

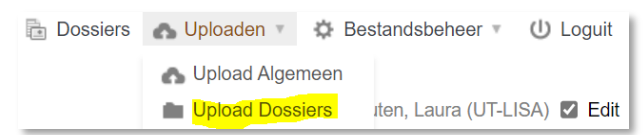

6. Klik aan de linkerkant bovenaan bij "Tools" op "Upload.

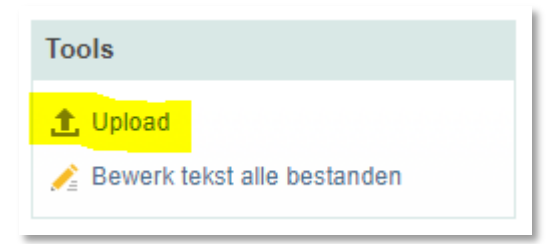

7. Upload beeldmateriaal en toestemmingsformulier(en) door op 'Add Files' te klikken en de te uploaden bestanden te selecteren.

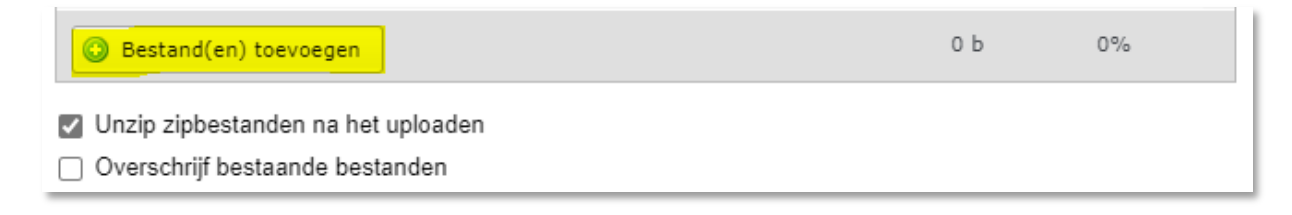

8. Klik, zodra het uploaden is afgerond, op 'Uploaden afronden'. Sluit het overzichtsscherm vervolgens door op 'Sluit venster' te klikken.

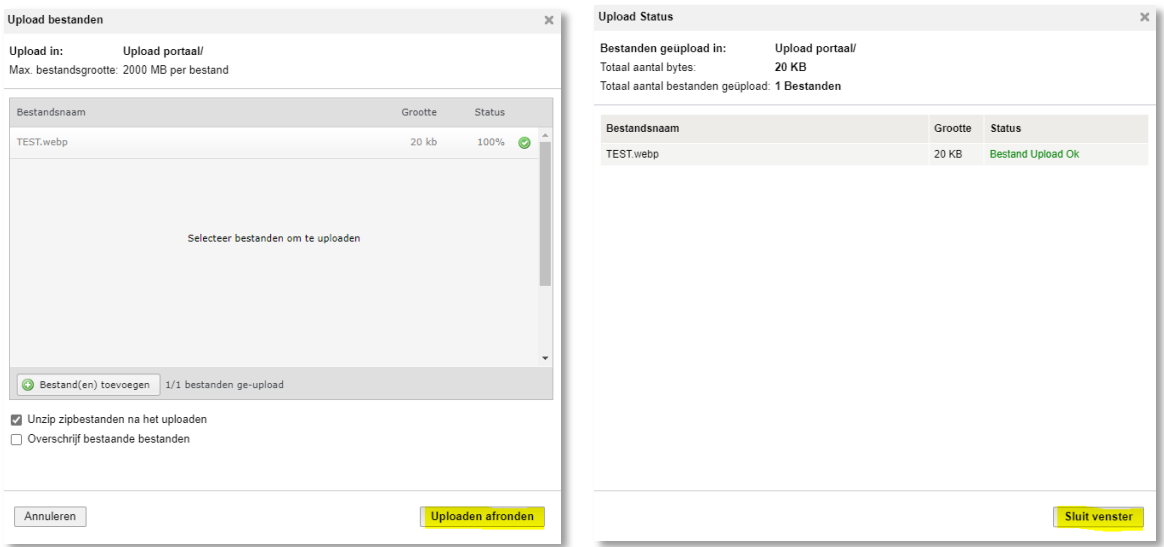

9. Selecteer het beeldmateriaal door eerst het eerste bestand aan te vinken en daarna – met SHIFT-knop ingedrukt – het laatste bestand aan te vinken.

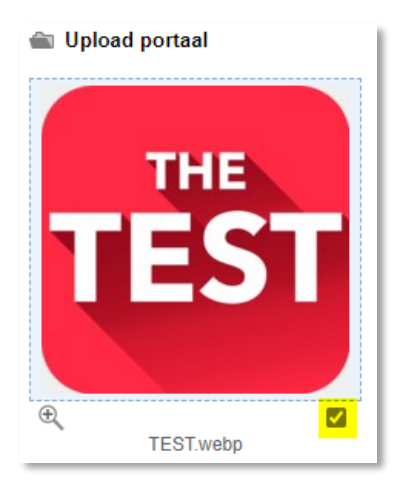

## Upload de afbeeldingen naar een dossier

10. Verstuur de bestanden naar een dossier, via de knop 'Beelden naar dossier (selectie)'.

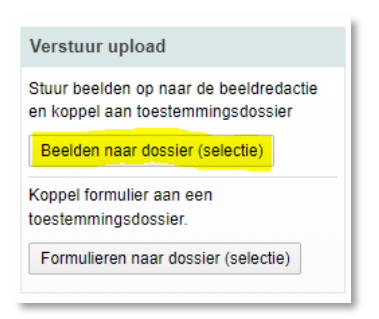

#### 11. Zoek op naam/nummer van het dossier en selecteer het juiste dossier.

### Bewaar geselecteerde bestanden in toestemmingsdossier

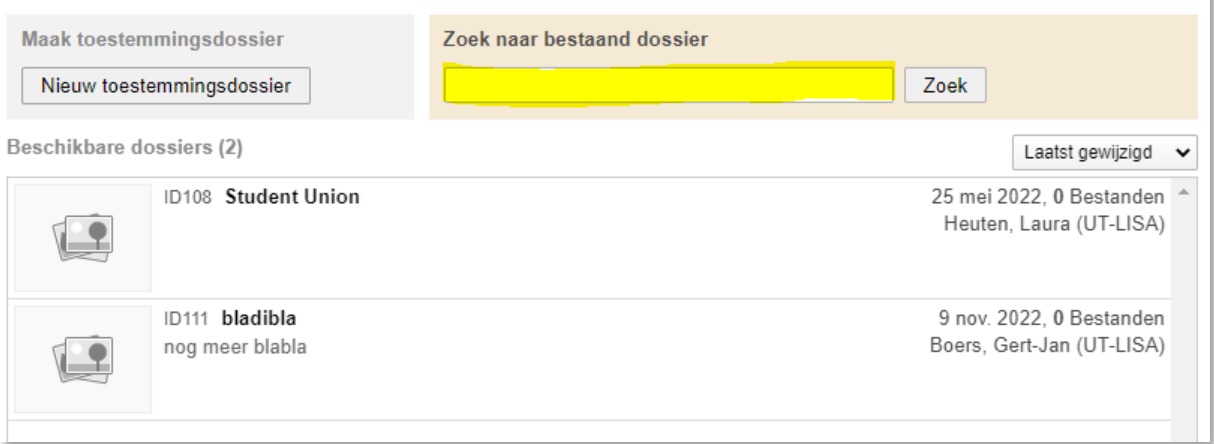

### 12. . Bevestig door rechts onderin op 'Save' te klikken.

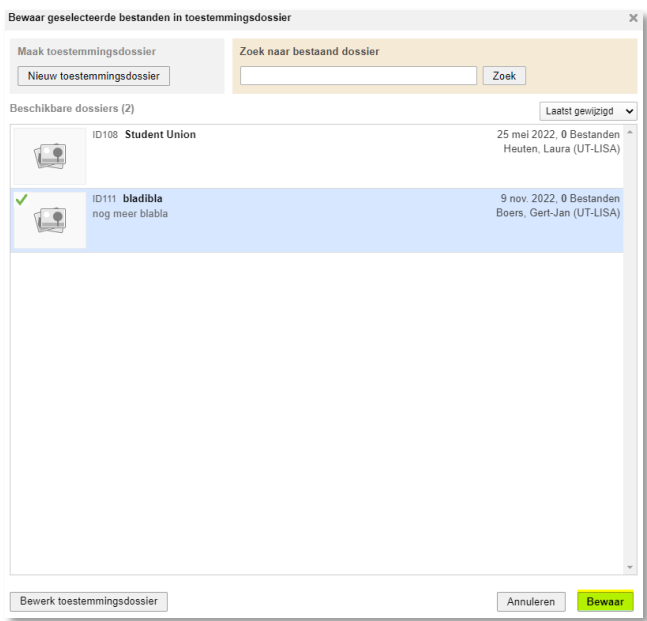

 $\times$ 

 $\bar{\mathbf{x}}$ 

13. Upload naar dossier afgerond. Een melding verschijnt in het upload-venster en de betreffende bestanden zullen uit het upload-menu verdwijnen.

Bestand TEST.webp verplaatst naar Beeldredactie (1 bestanden toegevoegd aan geseleteerde dossier)

## Upload de quitclaim naar een dossier

- 14. Selecteer de desbetreffende quitclaim.
- Upload portaal

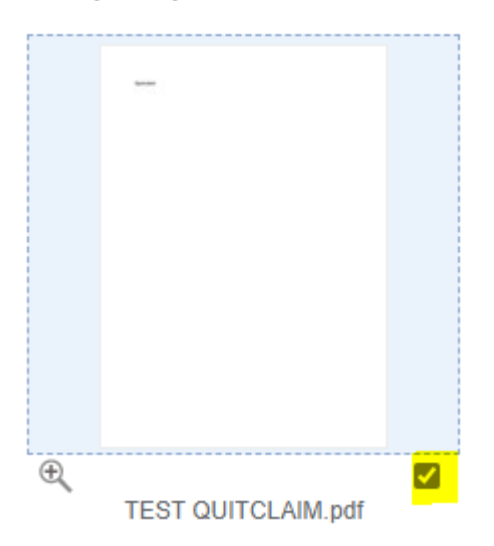

15. Verstuur de bestanden naar een dossier, via de knop 'Formulieren naar dossier".

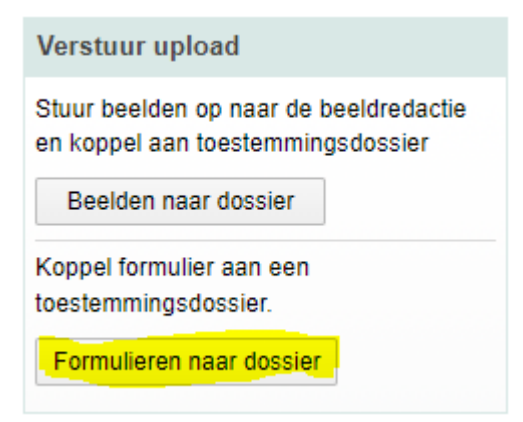

#### 16. Zoek op naam/nummer van het dossier en selecteer het juiste dossier.

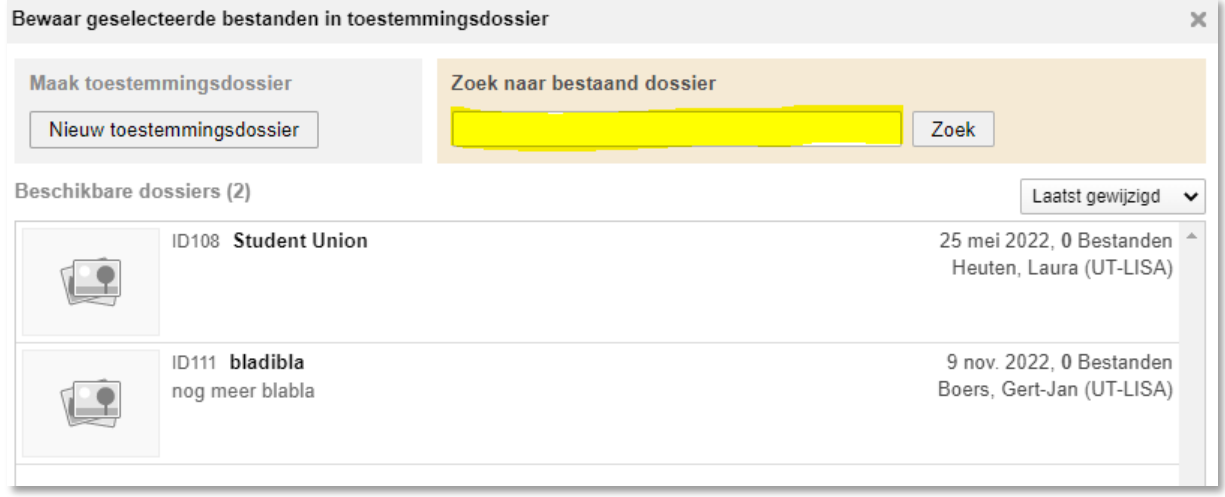

17. Upload naar dossier afgerond. Een melding verschijnt in het upload-venster en de betreffende formulieren zullen uit het upload-menu verdwijnen.

Bestand TEST.webp verplaatst naar Beeldredactie (1 bestanden toegevoegd aan geseleteerde dossier).

Alle bestanden voor het betreffende dossier zijn nu geüpload naar de Beeldredactie. Een redacteur zal verder zorgdragen voor de publicatie van het beeldmateriaal.

 $\mathbf{x}$ 

## Colofon

ORGANISATION University of Twente l Library, ICT Services & Archive TITLE MANUAL Handleiding: Uploaden afbeeldingen en quitclaim naar een dossier FOR Fotografen van de MC Beeldbank PROJECT - VERSON 2.0 DATE 11-01-2023 AUTHOR Heuten, Laura (UT-LISA) COPYRIGHT © Universiteit Twente, Nederland. *All rights reserved. No part of this publication may be reproduced, stored in a retrieval system, or transmitted, in any form or by any means, electronic, mechanical, photocopying, recording or otherwise, without the prior written permission of the University* 

## Documentbeheer

*of Twente.*

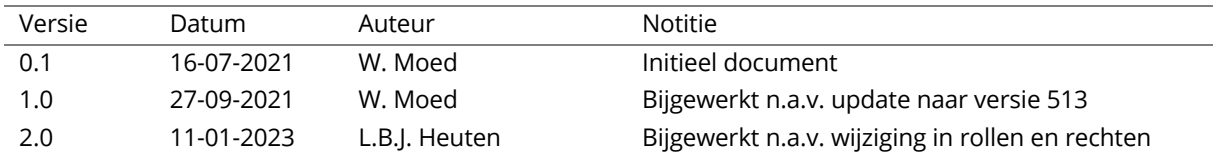